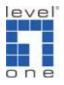

## WBR-3460 IPSec VPN vs. Win XP IPSec VPN

Windows 2000/XP client with public IP connects to WBR-3460 Broadband VPN Gateway and gains access to the local LAN.

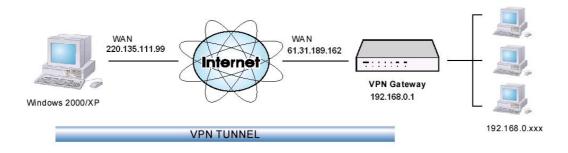

Windows 2000/XP Client to Broadband VPN Gateway

Windows 2000/XP IPSec client configuration can be a little bit confusing for the first time. Basically you will need to create an IP Sec security policy in Windows and set both "way to the router" and "back from the router". Below is a step by step guidance.

1. Start  $\rightarrow$  Run  $\rightarrow$  <mmc>

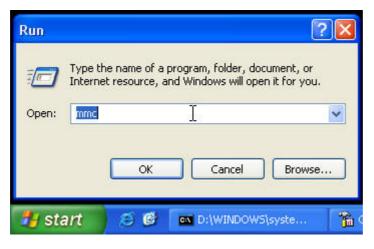

2. You should see the console screen.

| 🚡 Console1 - [Console Root]                     |          |   |                                         |    |            |
|-------------------------------------------------|----------|---|-----------------------------------------|----|------------|
| File Action View Favorites Winder ← → ■ □ □ □ □ | dow Help |   |                                         |    | <u>_8×</u> |
| Console Root                                    | Name     |   |                                         |    |            |
|                                                 |          | - | There are no items to show in this view | ı. |            |
|                                                 |          |   |                                         |    |            |
|                                                 |          |   |                                         |    |            |
|                                                 |          |   |                                         |    |            |
|                                                 |          |   |                                         |    |            |
|                                                 |          |   |                                         |    |            |
|                                                 |          |   |                                         |    |            |
|                                                 |          |   |                                         |    |            |
|                                                 |          |   |                                         |    |            |
|                                                 |          |   |                                         |    |            |
|                                                 |          |   |                                         |    |            |
|                                                 |          |   |                                         |    |            |
|                                                 |          |   |                                         |    |            |
|                                                 |          |   |                                         |    |            |
|                                                 |          |   |                                         |    |            |
|                                                 |          |   |                                         |    |            |
|                                                 |          |   |                                         |    |            |
|                                                 |          |   |                                         |    |            |
|                                                 |          |   |                                         |    |            |
|                                                 |          |   |                                         |    |            |
|                                                 |          |   |                                         |    |            |

3. Under file, select "Add/Remove Snap-in".

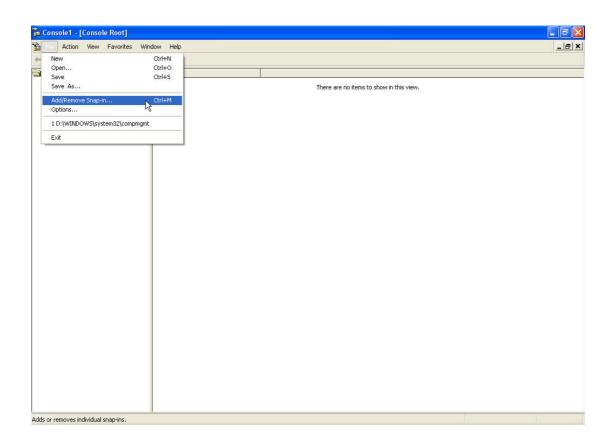

4. Click on "Add".

| Add/Remove Snap-in                                                    | ? 🛛   |
|-----------------------------------------------------------------------|-------|
| Standalone Extensions                                                 |       |
| Use this page to add or remove a standalone Snap-in from the console. |       |
| Snap-ins added to: Console Root                                       |       |
|                                                                       |       |
|                                                                       |       |
|                                                                       |       |
|                                                                       |       |
| Description                                                           |       |
|                                                                       |       |
| Add Remove 🔓 About                                                    |       |
| ОК Са                                                                 | ancel |

5. Select "IP Security Policy Management".

| Snap-in                                                                                               | Vendor                   | 1 |
|----------------------------------------------------------------------------------------------------|--------------------------|---|
| 🕄 Group Policy Object Editor                                                                          | Microsoft Corporation    | 1 |
| 😫 Indexing Service                                                                                    | Microsoft Corporation, I |   |
| 晃 IP Security Monitor                                                                                 | Microsoft Corporation    |   |
| 晃 IP Security Policy Management .                                                                     | Microsoft Corporation    |   |
| Link to Web Address                                                                                   | Microsoft Corporation ら  |   |
| 🕵 Local Users and Groups                                                                              | Microsoft Corporation    |   |
| 🕎 Performance Logs and Alerts                                                                         | Microsoft Corporation    |   |
| PRemovable Storage Management                                                                         | Microsoft Corporation    | - |
| 🕄 Resultant Set of Policy                                                                             | Microsoft Corporation    |   |
| 🞐 Security Configuration and Analysis                                                                 | Microsoft Corporation    | 1 |
| Description<br>nternet Protocol Security (IPSec) Adminis<br>policies for secure communication with ot |                          |   |

6. Select "Local Computer" then finish.

| Select Computer or Domain                                                                                                    |
|----------------------------------------------------------------------------------------------------|
| Select which computer or domain this snap-in will manage<br>When this console is saved the location will also be saved                                                                                                    |
| <ul> <li>Local computer</li> <li>The computer this console is running on</li> <li>The Active Directory domain of which this computer if a member</li> <li>Another Active Directory domain (Use the DNS name, e.g. "example.microsoft.com"):</li> <li>Another computer:</li> <li>Browse</li> </ul> |
| K Back Finish Cancel                                                                                                    |

7. Click on "Add".

| Add/Remove Snap-in                                                                     | ? 🔀      |
|----------------------------------------------------------------------------------------|----------|
| Standalone Extensions                                                                  |          |
| Use this page to add or remove a standalone Snap-in from the console.                  |          |
| Snap-ins added to: 🔄 Console Root 🗸 🗸                                                  |          |
|                                                                                        |          |
| IP Security Policies on Local Computer                                                 |          |
|                                                                                        |          |
|                                                                                        |          |
|                                                                                        |          |
|                                                                                        |          |
|                                                                                        |          |
| Description                                                                            |          |
| Description<br>Internet Protocol Security (IPSec) Administration. Manage IPSec policie | is 🔼     |
| for secure communication with other computers.                                         |          |
|                                                                                        | <u> </u> |
| Add Remove About                                                                       |          |
|                                                                                        |          |
| ок са                                                                                  | ancel    |

8. You will see the console screen with security policy added.

| File Action   |            |        |          |      | Policies on Local Comp |                                                                                            |                 |   |  |
|---------------|------------|--------|----------|------|------------------------|--------------------------------------------------------------------------------------------|-----------------|---|--|
|               | •••••      |        |          |      | , solo                 |                                                                                            |                 |   |  |
|               |            | ±⊛     | <u> </u> |      | -                      | 1                                                                                          | 1               | 1 |  |
| Console Root  | · Policies | oploca | Com      | uter | Name /                 | Description                                                                                | Policy Assigned |   |  |
| C IF Security | POILLES    | ULLUCA | ii Cuint | uter |                        | Communicate normally (uns<br>For all IP traffic, always req                                |                 |   |  |
|               |            |        |          |      | Secure Server (Requir. | <ul> <li>For all IP traffic, always req</li> <li>For all IP traffic, always req</li> </ul> | . No            |   |  |
|               |            |        |          |      | Derver (Kequest Detu.  | Tor airte trainc, aways req                                                                | . 140           |   |  |
|               |            |        |          |      |                        |                                                                                            |                 |   |  |
|               |            |        |          |      | <b>↔</b>               |                                                                                            |                 |   |  |
|               |            |        |          |      |                        |                                                                                            |                 |   |  |
|               |            |        |          |      |                        |                                                                                            |                 |   |  |
|               |            |        |          |      |                        |                                                                                            |                 |   |  |
|               |            |        |          |      |                        |                                                                                            |                 |   |  |
|               |            |        |          |      |                        |                                                                                            |                 |   |  |
|               |            |        |          |      |                        |                                                                                            |                 |   |  |
|               |            |        |          |      |                        |                                                                                            |                 |   |  |
|               |            |        |          |      |                        |                                                                                            |                 |   |  |
|               |            |        |          |      |                        |                                                                                            |                 |   |  |
|               |            |        |          |      |                        |                                                                                            |                 |   |  |
|               |            |        |          |      |                        |                                                                                            |                 |   |  |
|               |            |        |          |      |                        |                                                                                            |                 |   |  |
|               |            |        |          |      |                        |                                                                                            |                 |   |  |
|               |            |        |          |      |                        |                                                                                            |                 |   |  |
|               |            |        |          |      |                        |                                                                                            |                 |   |  |
|               |            |        |          |      |                        |                                                                                            |                 |   |  |
|               |            |        |          |      |                        |                                                                                            |                 |   |  |
|               |            |        |          |      |                        |                                                                                            |                 |   |  |
|               |            |        |          |      |                        |                                                                                            |                 |   |  |
|               |            |        |          |      |                        |                                                                                            |                 |   |  |
|               |            |        |          |      |                        |                                                                                            |                 |   |  |
|               |            |        |          |      |                        |                                                                                            |                 |   |  |
|               |            |        |          |      |                        |                                                                                            |                 |   |  |
|               |            |        |          |      |                        |                                                                                            |                 |   |  |
|               |            |        |          |      |                        |                                                                                            |                 |   |  |
|               |            |        |          |      |                        |                                                                                            |                 |   |  |
|               |            |        |          |      |                        |                                                                                            |                 |   |  |
|               |            |        |          |      |                        |                                                                                            |                 |   |  |
|               |            |        |          |      |                        |                                                                                            |                 |   |  |

 Right click on IP Security Policy on Local Computer → Create IP Security Policy.

| 🖀 Console1 - [Console Root\l | <sup>9</sup> Security                       | Policies on Local Compu | ter]                                                                                                    |    |  | - 7 🛛 |
|------------------------------|---------------------------------------------|-------------------------|----------------------------------------------------------------------------------------------------|----|--|-------|
| 📸 File Action View Favorites | : Window                                    | Help                    |                                                                                                    |    |  | _ 8 × |
| ← → 🗈 🖬 🚯 😫                  | 1 🗎 📩                                       |                         |                                                                                                    |    |  |       |
| Console Root                 | Create IP<br>Manage IF<br>All Tasks<br>View | ow from Here<br>ad View | Description<br>promunicate normally (uns<br>y all IP traffic, always req<br>n all IP traffic, always req | No |  |       |
| Create an IP Security policy |                                             | *                       |                                                                                                    |    |  |       |

## 10. Please name the policy.

| Security P | olicy Wizard |                     |               |       | ?        |
|------------|--------------|---------------------|---------------|-------|----------|
|            | Policy Name  | and provide a briel | f description |       |          |
| Name:      |              |                     |               |       |          |
| XP to 3    | 460          |                     |               |       |          |
| Descript   | ion:         |                     |               |       |          |
|            |              |                     |               |       | <u>^</u> |
|            |              |                     |               |       |          |
|            |              |                     |               |       | ~        |
|            |              |                     |               |       | <u>×</u> |
|            |              |                     |               |       |          |
|            |              |                     |               |       |          |
|            |              | C                   | < Back        | Next> | Cancel   |

11. Next.

| IP Security Policy Wizard                                                                                                    |
|----------------------------------------------------------------------------------------------------|
| Requests for Secure Communication<br>Specify how this policy responds to requests for secure communication.                                                                                              |
| The default response rule responds to remote computers that request security, when no<br>other rule applies. To communicate securely, the computer must respond to requests for<br>secure communication. |
| Activate the default response rule.                                                                                                    |
|                                                                                                    |
|                                                                                                    |
|                                                                                                    |
| < Back Nerty Cancel                                                                                                    |

12. Use the Preshared Key, in this example we use "12345678".

| 이상에 가지 않는 것 같은 것 같은 것 같아요. 가슴에 가지 않는 것 같이 많이 많이 많이 없다. | ation methods, edit the default respo | nse rule after |
|--------------------------------------------------------|---------------------------------------|----------------|
| Set the initial authentication                         | on method for this security rule:     |                |
| C Active Directory defau                               | ult (Kerberos V5 protocol)            |                |
| C Use a certificate from                               | this certification authority (CA):    |                |
|                                                        |                                       | Browse         |
|                                                        |                                       |                |
| Use this string to prote                               | ect the key exchange (preshared key   | y):            |
| Use this string to prote     12345678                  | ect the key exchange (preshared key   | ı):<br>A       |
|                                                        | ect the key exchange (preshared key   | ı):<br>        |
|                                                        | ect the key exchange (preshared key   | ı):<br>        |
|                                                        | ect the key exchange (preshared key   | ı):<br>        |

## 13. Click on Finish.

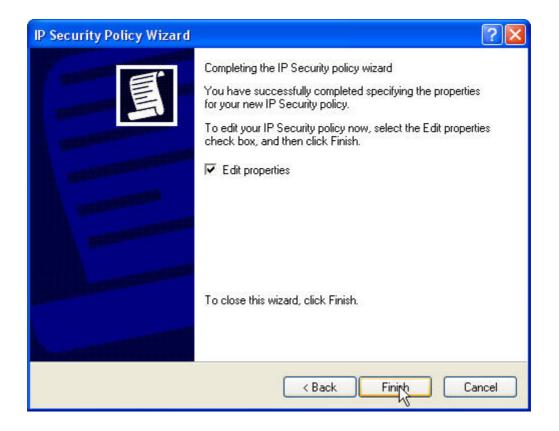

14. In this screen, please disable "use add wizard" and "dynamic". Then click on add button.

| XP to 3460 Properti | es                         | ? 🛛               |
|---------------------|----------------------------|-------------------|
| Rules General       |                            |                   |
| Security ru         | les for communicating with | other computers   |
| IP Security rules:  |                            |                   |
| IP Filter List      | Filter Action              | Authentication Tu |
| Oynamic>            | Default Response           | Preshared Key Nc  |
|                     |                            |                   |
| Add                 | Edit Remove                | Use Add Wizard    |
|                     |                            | Close Cancel      |

From this step, the snapshots show the finished setting. Please follow the same configuration as shown. You will need to create XP to 3460 and 3460 to XP 2 policies.

| XP to 3460 Proper                     | ties                                 | ?                                     |
|---------------------------------------|--------------------------------------|---------------------------------------|
| Rules General                         |                                      |                                       |
|                                       | ules for communicating with          | other computers                       |
| IP Security rules:                    | Filter Action                        | Authentication Tu                     |
| ☑ XP to 3460                          | Require Security                     | Preshared Key 61.                     |
| ☑ 3460 to XP<br>□ <dynamic></dynamic> | Require Security<br>Default Response | Preshared Key 22(<br>Preshared Key No |
| Add                                   | Edit Remove                          | Use Add Wizard                        |
|                                       | ОК                                   | Cancel Apply                          |

16. We can start with XP to 3460 first. Please configure as shown below.

| Edit Rule Properties                                                     | ? 🛛                                                               |
|--------------------------------------------------------------------------|-------------------------------------------------------------------|
| IP Filter List                                                           | unnel Setting Connection Type  <br>  Filter Action                |
| The selected IP filter I<br>affected by this rule.                       | list specifies which network traffic will be                      |
| O 3460 to XP                                                             | Description                                                       |
| O All ICMP Traffic<br>O All IP Traffic<br>O All IP Traffic<br>O XP to 34 | Matches all ICMP packets betw<br>Matches all IP packets from this |
| Add Edit                                                                 | Remove                                                            |
|                                                                          | OK Cancel Apply                                                   |

| Name:<br>XP to 3460  |          |             |                |
|----------------------|----------|-------------|----------------|
| Description:         |          |             | Add            |
|                      | L        | <u>A</u>    | Edit           |
|                      |          | ~           | Remove         |
| Filters:             |          | Γι          | Jse Add Wizard |
| Mirrored Description | Protocol | Source Port | Destination    |
| No                   | ANY      | ANY         | ANY            |
|                      |          |             |                |

| Filter Properties                                               | ? 🛛                                                                               |
|-----------------------------------------------------------------|-----------------------------------------------------------------------------------|
| Addressing Protocol Descrip<br>Source address:<br>My IP Address | ption                                                                             |
| A specific IP Subnet                                            |                                                                                   |
| IP address:<br>Subnet mask:                                     | 192       . 168       . 0       . 0         255       . 255       . 255       . 0 |
| Mirrored. Also match pack<br>destination addresses.             | kets with the exact opposite source and                                           |

| t Rule Properties                                                             | ?                                                                                            |
|-------------------------------------------------------------------------------|----------------------------------------------------------------------------------------------|
| Authentication Methods                                                        | Tunnel Setting Connection Type<br>Filter Action                                              |
| The selected filter a for secure network                                      | action specifies whether this rule negotiate<br>traffic, and how it will secure the traffic. |
| Filter Actions:<br>Name                                                       | Description                                                                                  |
| O Permit                                                                      | Permit unsecured IP packets to                                                               |
| <ul> <li>O Request Security (Optional)</li> <li>O Require Security</li> </ul> | Accepts unsecured communicat<br>Accepts unsecured communicat                                 |
| Add Edit                                                                      | Remove Use Add Wizard                                                                        |

| equire Security                                                           | y Properties                                                                |                 | ?                                                                                                    |
|---------------------------------------------------------------------------|-----------------------------------------------------------------------------|-----------------|----------------------------------------------------------------------------------------------------|
| Security Methods<br>Permit<br>Block<br>Negotiate sec<br>Security method p |                                                                             |                 |                                                                                                    |
| AH Integrity                                                              | ESP Confidential                                                            | ESP Integrity   | Add                                                                                                    |
| <none><br/><none></none></none>                                           | 3DES<br>3DES                                                                | MD5<br>MD5      | Edit                                                                                                    |
| <none><br/><none></none></none>                                           | DES<br>DES                                                                  | SHA1<br>MD5     | Remove                                                                                                    |
|                                                                           |                                                                             |                 | Move up                                                                                                    |
| <                                                                         |                                                                             | >               | Move down                                                                                                    |
|                                                                           | cured communication, b<br>red communication with<br>perfect forward secrecy | non-IPSec-aware | a contra de la contra de la contra de la contra de la contra de la contra de la contra de la contra de la contr |
|                                                                           | OK                                                                          | Cancel          | Apply                                                                                                    |

| Modify Security Method                                                                                                | ? 🗙  |
|----------------------------------------------------------------------------------------------------|------|
| Security Method                                                                                                    |      |
| <ul> <li>Encryption and Integrity</li> <li>Data will be encrypted and verified as authentic and unmodified</li> </ul> |      |
| C Integrity only                                                                                                    |      |
| Data will be verified as authentic and unmodified, but will not be<br>encrypted                                       |      |
| Custom                                                                                                    |      |
| Settings                                                                                                    |      |
| OKCar                                                                                                    | ncel |

| Custom Security Method Setting                                                                           | gs 🛛 🕐 🔀                 |
|----------------------------------------------------------------------------------------------------|--------------------------|
| Specify the settings for this custom sec<br>Data and address integrity without a<br>Integrity algorithm: |                          |
| MD5<br>Data integrity and encryption (ESP)<br>Integrity algorithm:<br>MD5                                |                          |
| Encryption algorithm:<br>3DES<br>Session key settings:                                                   |                          |
| Generate a new key every:                                                                                | Generate a new key every |
|                                                                                                    | OK Cancel                |

17. The end point is the WAN IP address of WBR-3460.

| Edit Rule I | Properties                                                                                   |                                             | ? 🛛                                                                                         |
|-------------|----------------------------------------------------------------------------------------------|---------------------------------------------|---------------------------------------------------------------------------------------------|
| Authent     | IP Filter List<br>ication Methods<br>The tunnel endpo                                        | <br>Tunnel Setting<br>pint is the tunneling | Filter Action  <br>Connection Type  <br>computer closest to the<br>the associated IP filter |
| The tilde   | list. It takes two m<br>ule does not specify a<br>unnel endpoint is spec<br>1 . 31 . 189 . 1 | cified by this IP add                       |                                                                                             |
|             |                                                                                              | Close                                       | Cancel Apply                                                                                |

| t Rule Properties                |                              | ?                 |
|----------------------------------|------------------------------|-------------------|
| IP Filter List                   | e., 1                        | Filter Action     |
| Authentication Metho             | ds Tunnel Setting            | g Connection Type |
| between<br>offered a<br>computer |                              |                   |
| Authentication method<br>Method  | preference order:<br>Details | Add               |
| Preshared Key                    | 12345678                     | Edit              |
|                                  |                              | Remove            |
|                                  |                              | Move up           |
|                                  |                              | Move down         |
|                                  |                              |                   |
|                                  | Close                        | Cancel Apply      |

| Edit Authentication Method Properties                                       | ? 🛛              |
|-----------------------------------------------------------------------------|------------------|
| Authentication Method                                                       |                  |
| The authentication method specifies how trust et al. between the computers. | t is established |
| Active Directory default (Kerberos V5 protocol)                             |                  |
| C Use a certificate from this certification authority (CA):                 |                  |
|                                                                             | Browse           |
| Use this string (preshared key):                                            |                  |
| 12345678                                                                    | ~                |
|                                                                             |                  |
|                                                                             |                  |
|                                                                             |                  |
|                                                                             |                  |
|                                                                             |                  |
| ОК                                                                          | Cancel           |

18. Finish XP to 3460.

| P Security rules: |                  |                  |
|-------------------|------------------|------------------|
| IP Filter List    | Filter Action    | Authentication   |
| 🗹 XP to 3460      | Require Security | Preshared Key 61 |
| 🗹 3460 to XP      | Require Security | Preshared Key 22 |
| Cynamic>          | Default Response | Preshared Key N  |
|                   | 10               | >                |

19. Configure 3460 to XP.

| Edit Rule Properties                                                                                 | ? 🛛                                                                                          |
|----------------------------------------------------------------------------------------------------|----------------------------------------------------------------------------------------------|
| IP Filter List                                                                                       | nnel Setting Connection Type  <br>Filter Action  <br>specifies which network traffic will be |
| IP Filter Lists:                                                                                     | Description                                                                                  |
| <ul> <li>3460 to XP</li> <li>All ICMP Traffic</li> <li>All IP Traffic</li> <li>XP to 3460</li> </ul> | Matches all ICMP packets betw<br>Matches all IP packets from this                            |
| Add Edit                                                                                             | Remove                                                                                       |
| 40                                                                                                   | Cancel Apply                                                                                 |

| Name:<br>3460 to XP  |          |             |                |
|----------------------|----------|-------------|----------------|
| Description:         |          |             | Add            |
|                      |          | ~           | Edit           |
|                      |          | ~           | Remove         |
| Filters:             |          | Γ           | Use Add Wizard |
| Mirrored Description | Protocol | Source Port | Destination    |
| No                   | ANY      | ANY         | ANY            |
|                      |          |             |                |

| Filter Properties                                                                      |
|----------------------------------------------------------------------------------------|
| Addressing Protocol Description Source address:                                        |
| Destination address:<br>My IP Address                                                  |
| Mirrored. Also match packets with the exact opposite source and destination addresses. |
| OK Cancel                                                                              |

| t Rule Properties                                                             | ?                                                                                            |
|-------------------------------------------------------------------------------|----------------------------------------------------------------------------------------------|
| Authentication Methods                                                        | Tunnel Setting Connection Type<br>Filter Action                                              |
| The selected filter a for secure network                                      | action specifies whether this rule negotiate<br>traffic, and how it will secure the traffic. |
| Filter Actions:<br>Name                                                       | Description                                                                                  |
| O Permit                                                                      | Permit unsecured IP packets to                                                               |
| <ul> <li>O Request Security (Optional)</li> <li>O Require Security</li> </ul> | Accepts unsecured communicat<br>Accepts unsecured communicat                                 |
| Add Edit                                                                      | Remove Use Add Wizard                                                                        |

| equire Security Pro                                                                              | operties          |                            | ?         |
|--------------------------------------------------------------------------------------------------|-------------------|----------------------------|-----------|
| Security Methods Gen<br>Permit<br>Block<br>Negotiate security:<br>Security method prefer         | eral              |                            |           |
| ESP Confidential                                                                                 | ESP Integrity     | Key Lifetime               | Add       |
| 3DES<br>3DES                                                                                     | MD5<br>MD5        | 0 / 3600<br>100000 / 90    | Edit      |
| DES<br>DES                                                                                       | SHA1<br>MD5       | 100000 / 90<br>100000 / 90 | Remove    |
|                                                                                                  |                   |                            | Моче ир   |
| <                                                                                                | .100              |                            | Move down |
| <ul> <li>Accept unsecured</li> <li>Allow unsecured or</li> <li>Session key perfection</li> </ul> | ommunication with | n non-IPSec-aware          |           |
|                                                                                                  | ОК                | Cancel                     | Apply     |

| Modify Security Method                                                                                                | ? 🔀   |
|----------------------------------------------------------------------------------------------------|-------|
| Security Method                                                                                                    |       |
| <ul> <li>Encryption and Integrity</li> <li>Data will be encrypted and verified as authentic and unmodified</li> </ul> |       |
| C Integrity only                                                                                                    |       |
| Data will be verified as authentic and unmodified, but will not be<br>encrypted                                       |       |
| Custom                                                                                                    |       |
| Settings                                                                                                    |       |
|                                                                                                    |       |
|                                                                                                    |       |
|                                                                                                    |       |
|                                                                                                    |       |
|                                                                                                    |       |
|                                                                                                    |       |
|                                                                                                    |       |
| OK Ca                                                                                                    | ancel |

| Custom Security Method Settin                                                                         | gs 🛛 💽 🔀                 |
|----------------------------------------------------------------------------------------------------|--------------------------|
| Specify the settings for this custom sec<br>Data and address integrity without<br>Integrity algorithm |                          |
| MD5<br>Data integrity and encryption (ESP)<br>Integrity algorithm:                                    | :                        |
| MD5 💌                                                                                                 |                          |
| Encryption algorithm:                                                                                 |                          |
| 3DES 💌                                                                                                |                          |
| Session key settings:<br>Generate a new key every:<br>100000 Kbytes                                   | Generate a new key every |
|                                                                                                    | OK Cancel                |

20. The end point is the WAN IP address of Windows 2000/XP.

| Edit Rule Properties                                                               |                    | ? 🛛                                                                  |
|------------------------------------------------------------------------------------|--------------------|----------------------------------------------------------------------|
| IP Filter List<br>Authentication Methods                                           | <br>Tunnel Setting | Filter Action                                                        |
| IP traffic destinat                                                                |                    | computer closest to the<br>the associated IP filter<br>IPSec tunnel. |
| <ul> <li>This rule does not specify</li> <li>The tunnel endpoint is spe</li> </ul> |                    | ress:                                                                |
| 220.135.111.                                                                       | 99                 |                                                                      |
|                                                                                    |                    |                                                                      |
|                                                                                    |                    |                                                                      |
|                                                                                    |                    |                                                                      |
|                                                                                    | Close              | Cancel Apply                                                         |

| t Rule Properties                |                              | ?                 |
|----------------------------------|------------------------------|-------------------|
| IP Filter List                   | e., 1                        | Filter Action     |
| Authentication Metho             | ds Tunnel Setting            | g Connection Type |
| between<br>offered a<br>computer |                              |                   |
| Authentication method<br>Method  | preference order:<br>Details | Add               |
| Preshared Key                    | 12345678                     | Edit              |
|                                  |                              | Remove            |
|                                  |                              | Move up           |
|                                  |                              | Move down         |
|                                  |                              |                   |
|                                  | Close                        | Cancel Apply      |

| Edit Authentication Method Properties                                                  |    |
|----------------------------------------------------------------------------------------|----|
| Authentication Method                                                                  |    |
| The authentication method specifies how trust is established<br>between the computers. | Ъ  |
| Active Directory default (Kerberos V5 protocol)                                        |    |
| C Use a certificate from this certification authority (CA):                            |    |
| Browse                                                                                 |    |
| Use this string (preshared key):                                                       |    |
| 12345678                                                                               | ~  |
|                                                                                        |    |
|                                                                                        |    |
|                                                                                        |    |
|                                                                                        |    |
|                                                                                        |    |
| OK Canc                                                                                | el |

| <sup>o</sup> Security rules: |                  |                  |
|------------------------------|------------------|------------------|
| IP Filter List               | Filter Action    | Authentication   |
| 🗹 XP to 3460                 | Require Security | Preshared Key 61 |
| ☑ 3460 to XP                 | Require Security | Preshared Key 22 |
| Clynamic>                    | Default Response | Preshared Key N  |
| <                            |                  | 3                |

21. Click on General Tab. Configure as below.

| (P to 3460 Properties                      | ? 🛛                                                                                                    |
|--------------------------------------------|----------------------------------------------------------------------------------------------------|
| Rules General                              |                                                                                                    |
| IP Security policy general properties      |                                                                                                    |
| Name:                                      |                                                                                                    |
| XP to 3460                                 |                                                                                                    |
| Description:                               |                                                                                                    |
|                                            | ~                                                                                                    |
|                                            |                                                                                                    |
|                                            |                                                                                                    |
|                                            | <u>×</u>                                                                                                    |
| Check for policy changes every:            |                                                                                                    |
| ninuce(s)                                  |                                                                                                    |
| Perform key exchange using these settings: |                                                                                                    |
| Advanced                                   |                                                                                                    |
|                                            |                                                                                                    |
| OK Cancel                                  | Apply                                                                                                    |
|                                            | and a second second second second second second second second second second second second second second second |

| curity method p | preference order: |                    |           |
|-----------------|-------------------|--------------------|-----------|
| Encryption      | Integrity         | Diffie-Hellman     | Add       |
| 3DES            | MD5               | Low (1)            | 7         |
| 3DES            | MD5               | Medium (2)         | Edit      |
| DES<br>DES      | SHA1<br>MD5       | Low (1)<br>Low (1) | Remove    |
| 200             | ,                 | 1                  | Move up   |
|                 |                   | >                  | Move dowr |

| IKE Security Algorithms | ? 🗙    |
|-------------------------|--------|
| Integrity algorithm:    |        |
| MD5                     |        |
| Encryption algorithm:   | Ν      |
| 3DES 💌                  | 45     |
| Diffie-Hellman group:   |        |
| Low (1)                 |        |
| ОК                      | Cancel |

22. Once complete, return to the console screen, right click on the policy and select "assign" to activate.

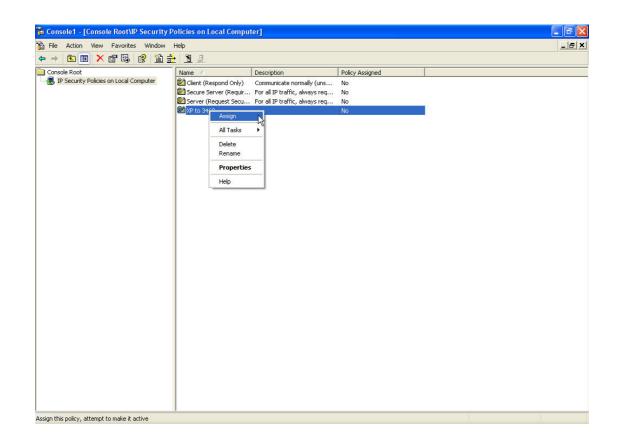

Below is the sample configuration for WBR-3460 VPN server

23. Please do not forget to enable the VPN tunnel.

| ile Edit View Favorites Tools He        |                                                                                                    |                |
|-----------------------------------------|----------------------------------------------------------------------------------------------------|----------------|
| 3 Back - 🜔 - 💽 🛃 🐔                      | 🔎 Search 👷 Favorites 🚱 🔗 - 🌺 🔜                                                                                                    |                |
| dress 🗃 http://192.168.0.1/vpn_list.htm |                                                                                                    | 🔽 🄁 Go 🛛 Links |
|                                         | VPN Policies                                                                                                    |                |
| Ē                                       | #     Enable     Name     Endpoint     Type     Local LAN     Remote LAN     ESP       •     1     1     test2     n/a     Auto     192.168.0.1 /<br>255.255.255.0      3DES |                |
|                                         | Add Auto Policy Add Manual Policy VPN Status Help                                                                                                    |                |
|                                         | <b>X</b>                                                                                                    |                |
|                                         |                                                                                                    |                |

24. Sample configuration of WBR-3460 VPN.

| General       | Policy Name: test2                    |
|---------------|---------------------------------------|
|               | Remote VPN Endpoint                   |
|               | Address Type: Dynamic IP address 🛛 🔽  |
|               | Address Data: <mark>n/a.</mark>       |
|               | NetBIOS Enable                        |
| Local LAN     | IP Address Subnet address 👻           |
|               | IP address: 192 168 0 1               |
|               | Subnet Mask: 255 255 0                |
| Remote LAN    |                                       |
| Remote LAN    | IP Address Single PC-no Subnet 💌      |
|               | IP address: ^^<br>Subnet Mask         |
|               |                                       |
| IKE           | Direction Responder only              |
|               | Exchange Mode Main Mode 🗹             |
|               | Diffie-Hellman (DH) Group Auto        |
|               | Local Identity Type WAN IP Address 🗸  |
|               | Data n/a.                             |
|               | Remote Identity Type IP Address       |
|               | Data n/a                              |
|               | n Baid                                |
| SA Parameters | Encryption: 3DES 💌                    |
|               | Authentication: Auto 🖂                |
|               | Pre-shared Key. 12345678              |
|               | SA Life Time: 28800 (Seconds)         |
|               |                                       |
|               | Enable PFS (Perfect Forward Security) |
|               |                                       |

25. Ping from Windows 2000/XP VPN Client to WBR-3460 via VPN tunnel.

| es D:\ | WINDO | WS\system32\cm | nd.exe - pin | g 192.168.0.1 |         | - 🗆 × |
|--------|-------|----------------|--------------|---------------|---------|-------|
|        |       | 192.168.0.1:   |              |               |         |       |
|        |       | 192.168.0.1:   |              |               |         |       |
|        |       | 192.168.0.1:   |              |               |         |       |
|        |       | 192.168.0.1:   |              |               |         |       |
|        |       | 192.168.0.1:   |              |               |         |       |
|        |       | 192.168.0.1:   |              |               |         |       |
|        |       | 192.168.0.1:   |              |               |         |       |
|        |       | 192.168.0.1:   |              |               |         |       |
|        |       | 192.168.0.1:   |              |               |         |       |
|        |       | 192.168.0.1:   |              |               |         |       |
|        |       | 192.168.0.1:   |              |               |         |       |
|        |       | 192.168.0.1:   |              |               |         |       |
|        |       | 192.168.0.1:   |              |               |         |       |
|        |       | 192.168.0.1:   |              |               |         | 1     |
| Reply  | from  | 192.168.0.1:   | bytes=32     | time=109ms    | TTL=255 |       |
|        |       | 192.168.0.1:   |              |               |         |       |
|        |       | 192.168.0.1:   |              |               |         |       |
| Reply  | from  | 192.168.0.1:   | bytes=32     | time=250ms    | TTL=255 |       |
| Reply  | from  | 192.168.0.1:   | bytes=32     | time=203ms    | TTL=255 |       |
| Reply  | from  | 192.168.0.1:   | bytes=32     | time=187ms    | TTL=255 |       |
| Reply  | from  | 192.168.0.1:   | bytes=32     | time=156ms    | TTL=255 |       |
|        |       | 192.168.0.1:   |              |               |         |       |
| Reply  | from  | 192.168.0.1:   | bytes=32     | time=187ms    | TTL=255 |       |
| Reply  | from  | 192.168.0.1:   | bytes=32     | time=125ms    | TTL=255 |       |